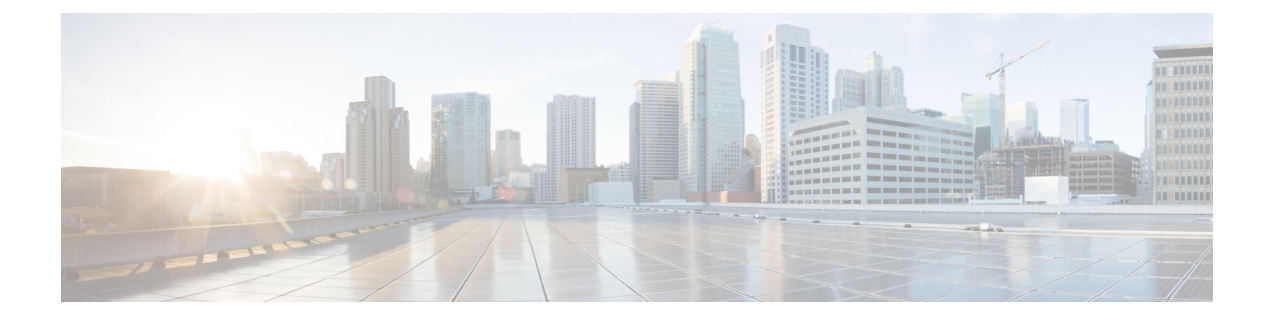

# **MRA** 導入のアップグレード後のタスク

- MRA アクセス制御設定を再構成するには (1 ページ)
- MRA アクセス制御の設定 (2 ページ)
- アップグレードによって適用される MRA アクセス制御値 (11 ページ)

### **MRA** アクセス制御設定を再構成するには

#### r

- •アップグレード後は、[内部認証の可用性の確認 (Check for internal authentication availability)] 設定がオフになります。Unified CM の認証設定によっては、一部の Cisco Jabber ユーザによるリモートログインが妨げられる場合があります。 重要
	- X8.9 の [排他 (Exclusive) ] オプションの設定は、[認証パス (Authentication path)] で [SAML SSO 認証(SAML SSO authentication)] を指定することで設定します。こ れには、ユーザー名とパスワードによる認証禁止が適用されます。

#### 始める前に

システムを再起動した後、MRA アクセス制御の設定を再設定する必要があります。

- ステップ **1** で、[構成(Configuration)] > [Unified Communications] > [構成(Configuration)] > [MRAアクセス制御 (MRA Access Control)] に移動します。
- ステップ **2** 次のいずれかを実行します。
	- 新しい MRA アクセス制御方式を X8.10 から利用するには、このページで選択した方法で適切な値を 設定します。どの値を適用するかについては、次の最初の表を参照してください。
	- または、アップグレード前の認証方法を保持するには、このページで、 の以前の設定に合わせて適切 な値を設定します。従来の の設定と同等の の新しい設定を調べるには、次の 2 番目の表を参照してく ださい。

ステップ3 自己記述トークン ([OAuth トークンによる承認 (更新あり) (Authorize by OAuth token with refresh) ]) を 構成する場合は、Unified CM ノードを更新します。[構成(Configuration)] > **[Unified Communications]** > *< [UC*サーバタイプ(*UC server type*)*]* に移動し、[サーバーの更新(Refresh servers)] をクリックします。

## **MRA** アクセス制御の設定

Web UIで実際に表示されるフィールドは、MRAが有効かどうか([UnifiedCommunicationsモー ド(Unified Communications mode)] が [モバイルおよびリモート アクセス(Mobile and remote access)]に設定されているかどうか)、および選択された認証パスによって異なります。テー ブル内のすべてのフィールドが必ずしも表示されるわけではありません。

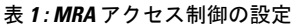

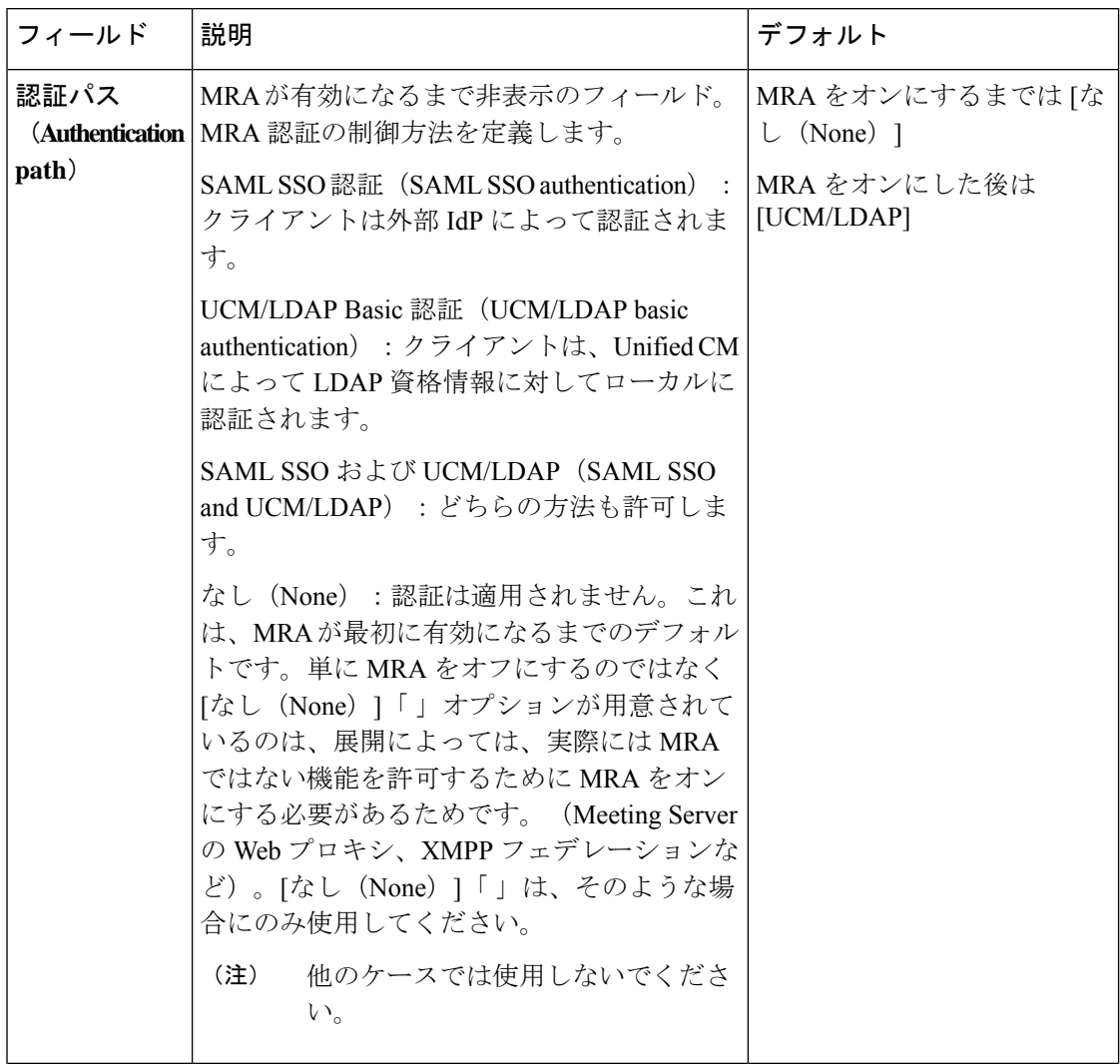

Ι

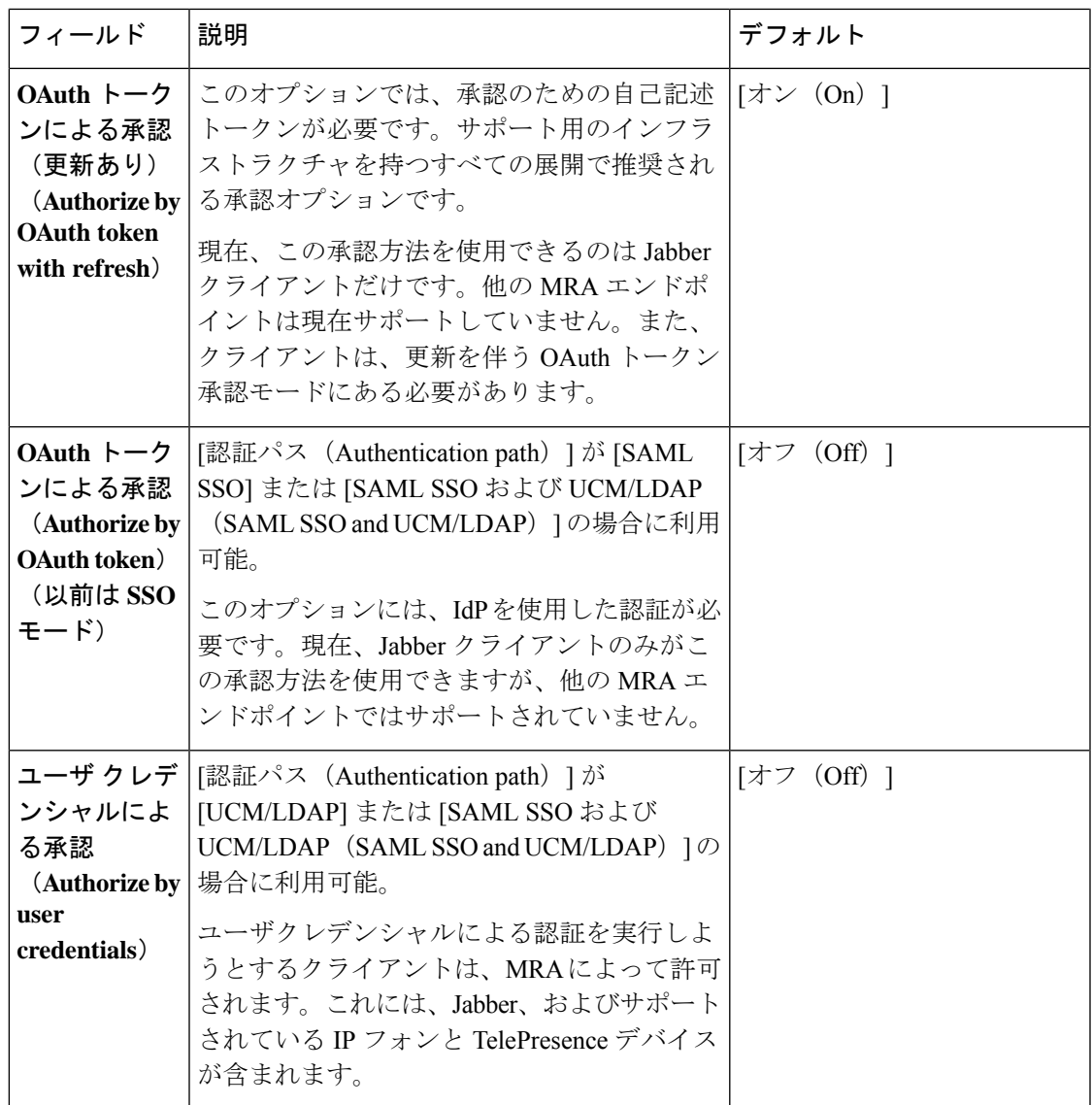

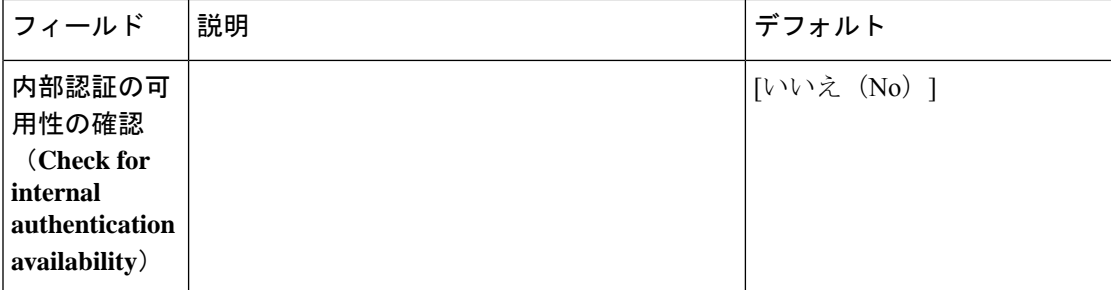

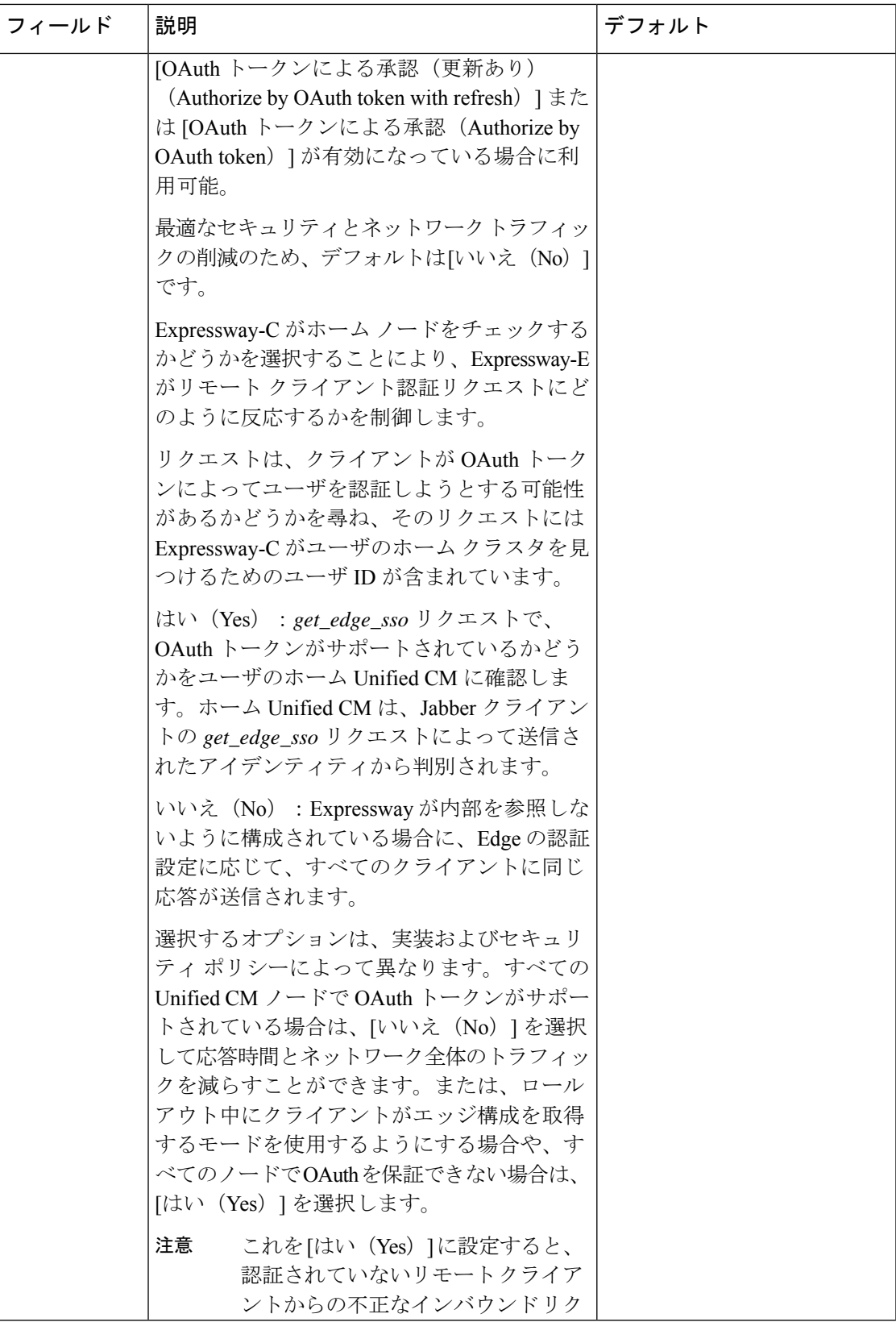

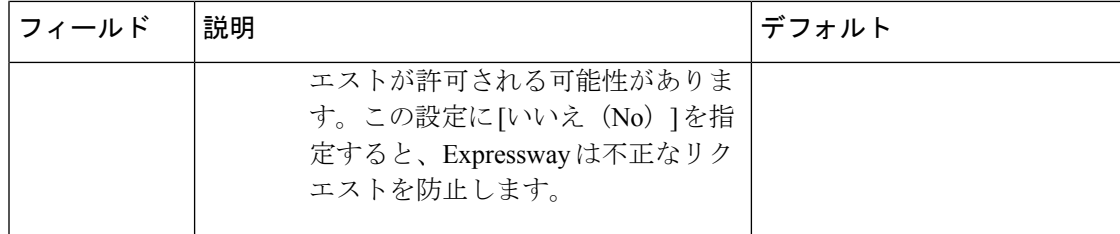

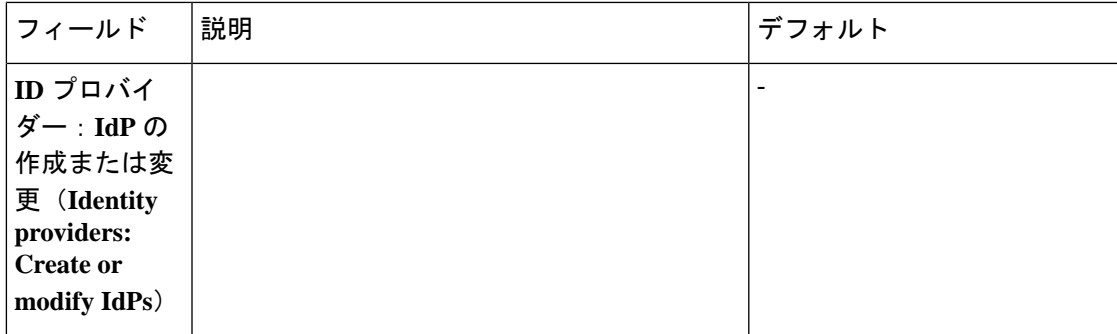

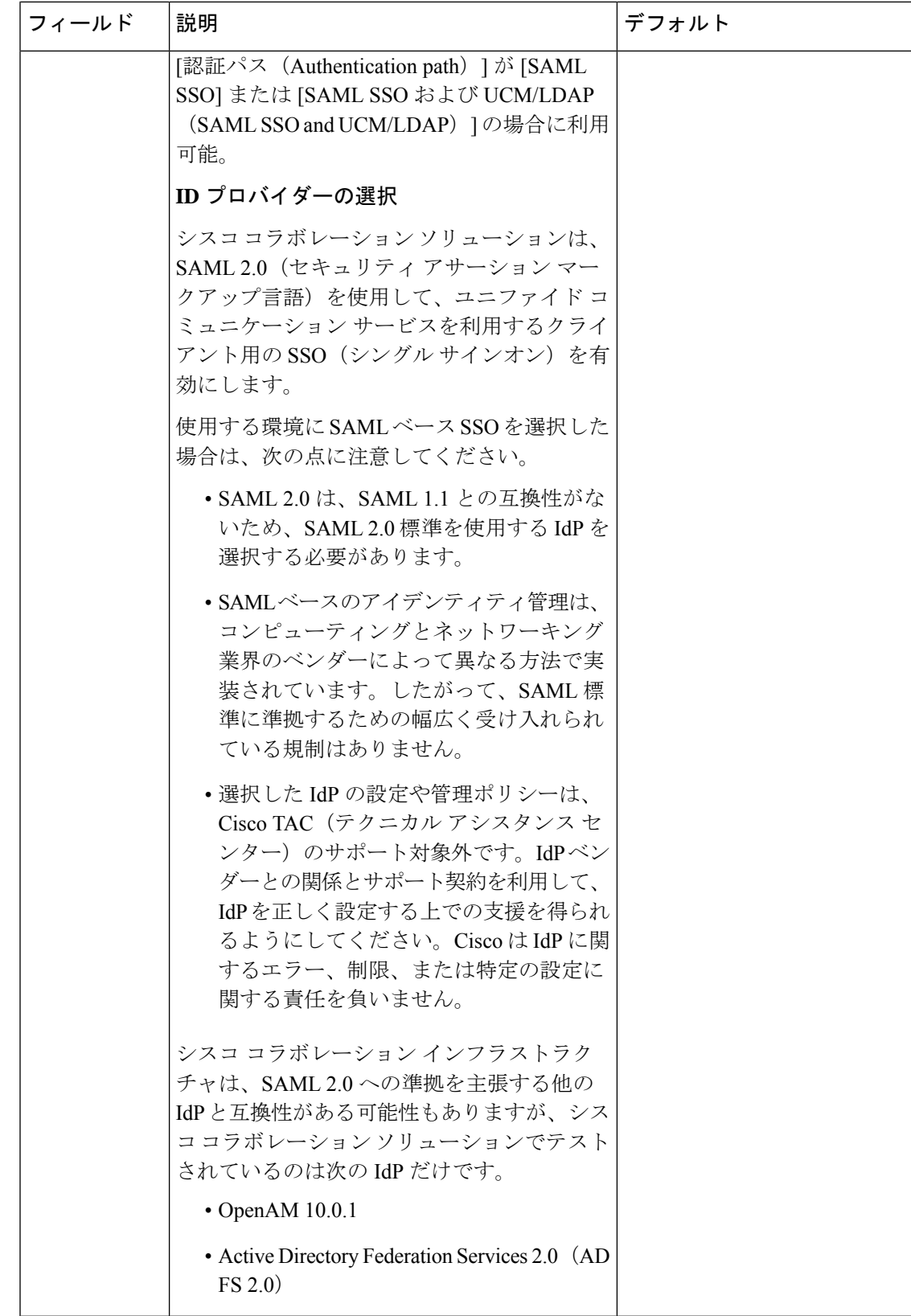

Ι

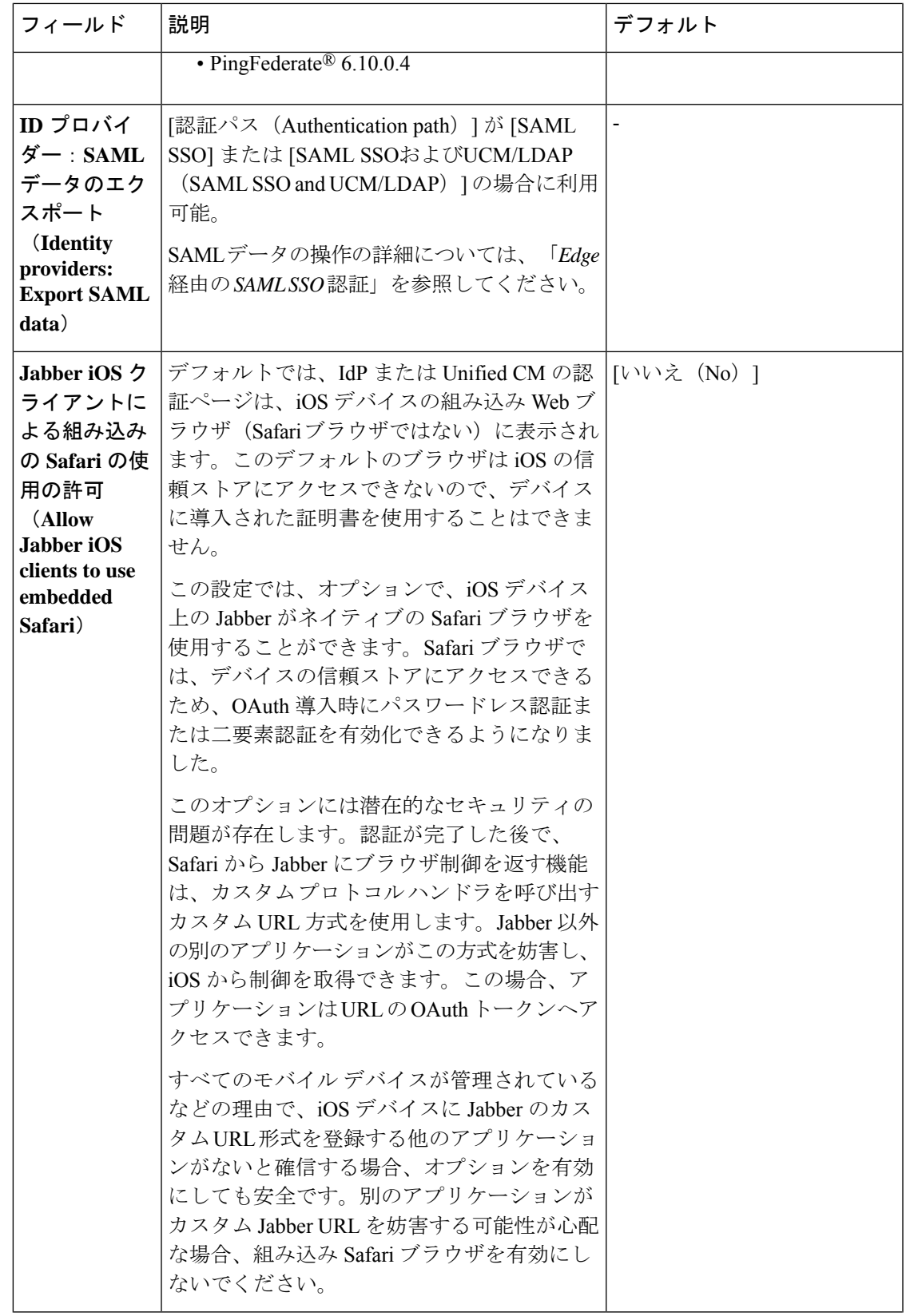

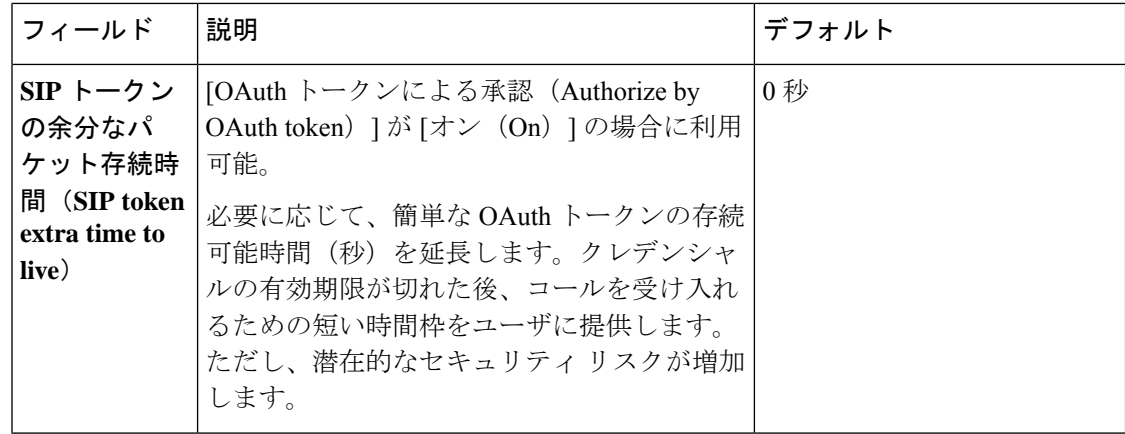

## アップグレードによって適用される**MRA**アクセス制御値

表 **2 :** アップグレードによって適用される **MRA** アクセス制御値

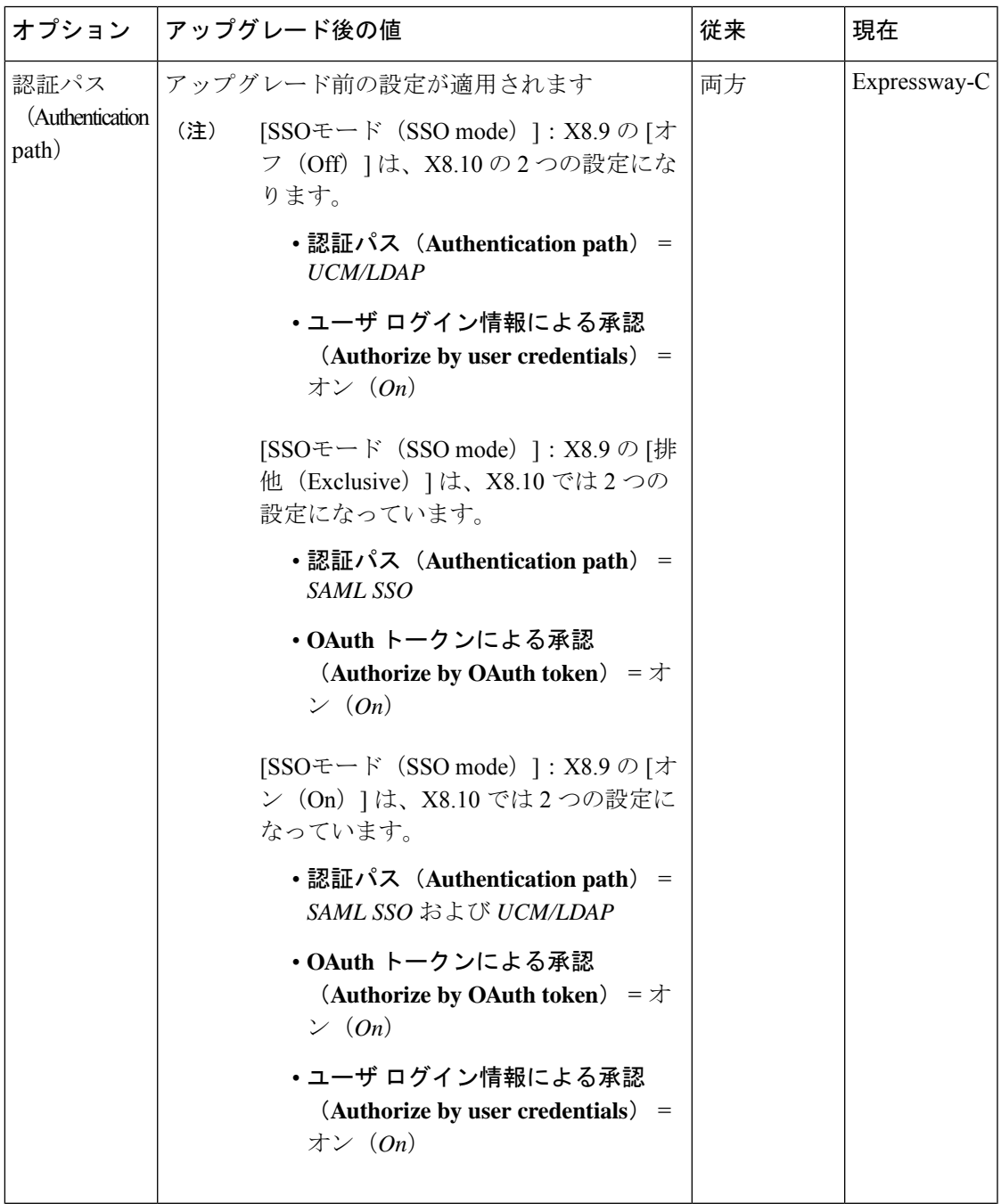

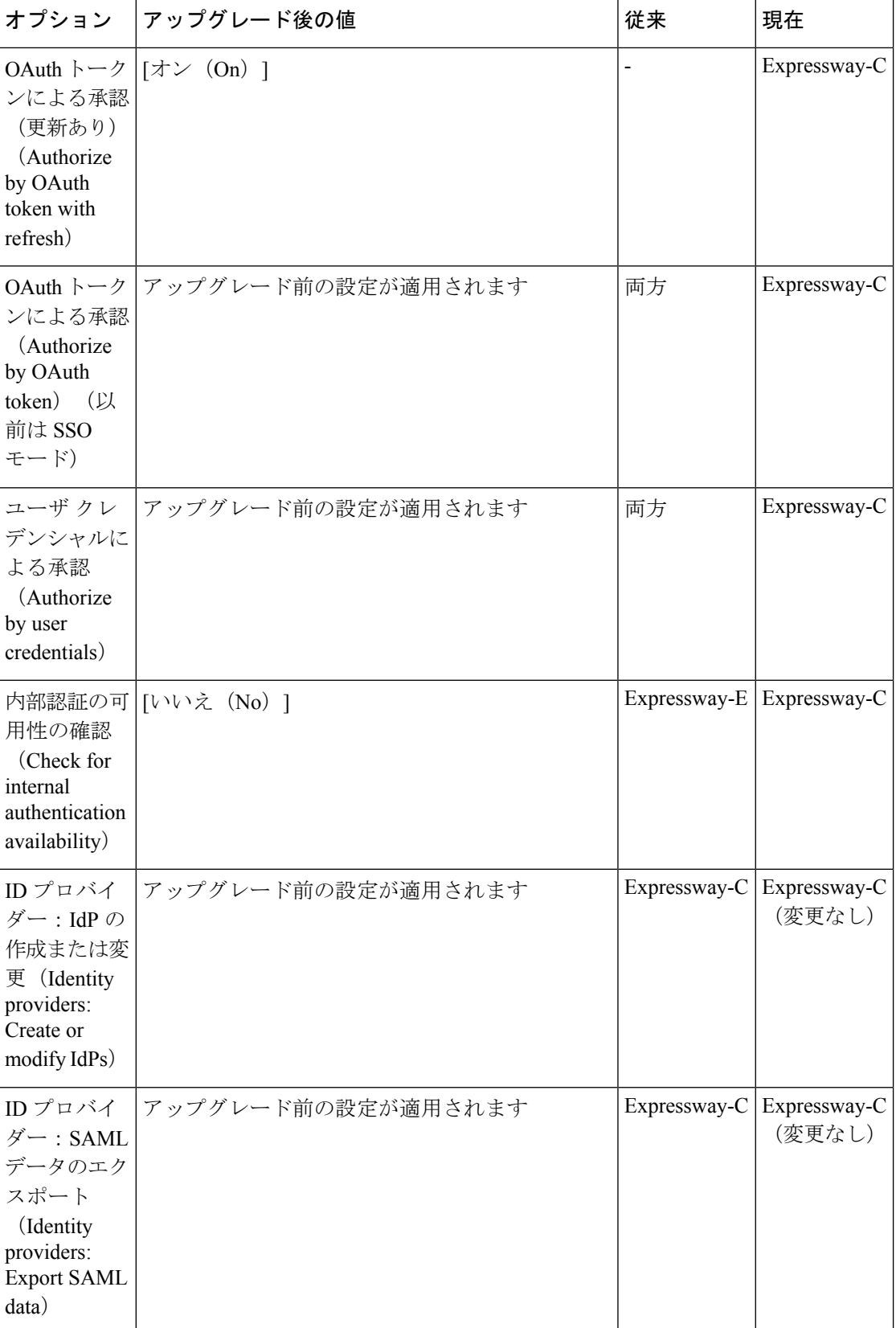

Ι

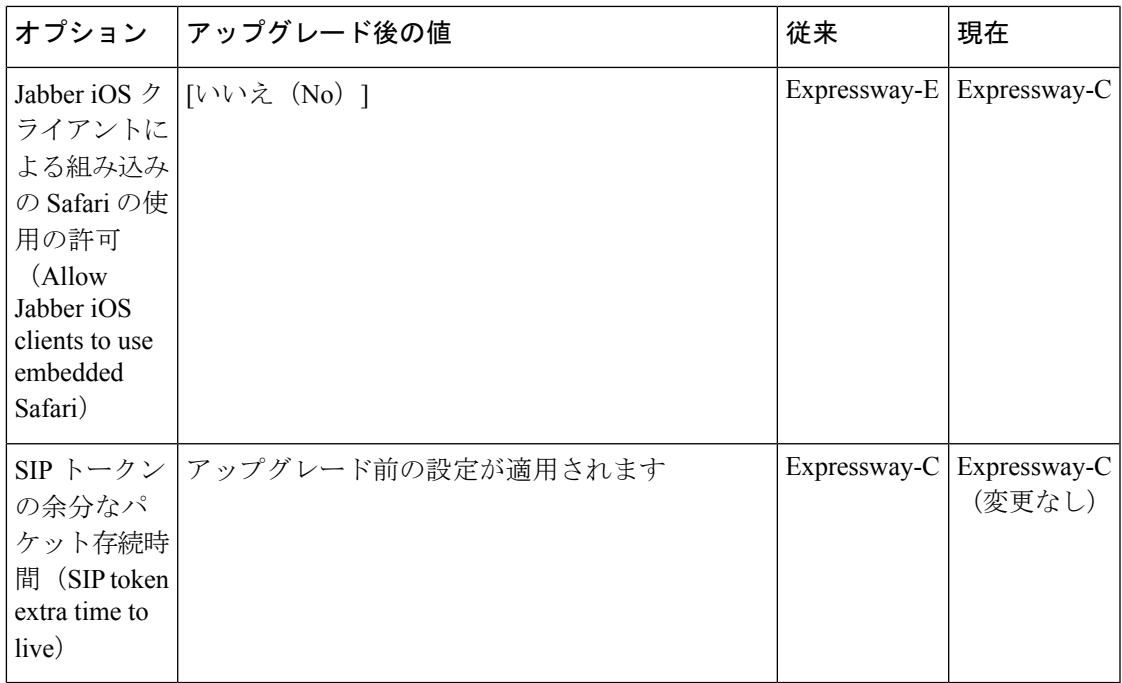

I

アップグレードによって適用される **MRA** アクセス制御値

翻訳について

このドキュメントは、米国シスコ発行ドキュメントの参考和訳です。リンク情報につきましては 、日本語版掲載時点で、英語版にアップデートがあり、リンク先のページが移動/変更されている 場合がありますことをご了承ください。あくまでも参考和訳となりますので、正式な内容につい ては米国サイトのドキュメントを参照ください。